# SMART Board® GX (V2) | (V3) series displays

Need some help with your display? Need some help with your aispiay: Check out these basic troubleshooting tips.

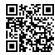

## Turn on the display

To wake the display, press the Power button  $\boldsymbol{\upsilon}$  on the front control panel.

To put the display into Ready mode, press the Power button again. 😃

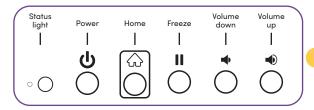

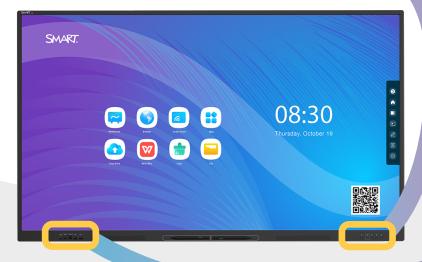

### Open the Home Screen

Press 🖒 to open the Home screen, where you can open the Whiteboard, Screen Share, Browser, and other apps installed on the display.

#### Create a new Whiteboard

On the display's Home screen, tap the Whiteboard icon  $\sim$ .

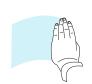

#### Write and erase on the Whiteboard

Tap O to use pens or your finger to write or draw in digital ink, then tap again to change the ink color. You can also configure each end of the pen as a different color and style.

Tap to use pens or your fist or palm to erase digital ink.

#### Other Whiteboard features

Tap and choose the number of participants (between 2-4) who can draw at the display at the same time. The screen splits into equal parts, and each participant has their own space.

Note: Enable Multi-finger writing in settings to allow users to write with different colors or pen styles at the same time.

Tap to select and manipulate objects by moving, rotating, resizing, copying, or deleting them. You can also add color to an object, convert objects to text, and more.

Tap | to save a new whiteboard file to the display, to a USB drive, or to a Google Drive or OneDrive account.

**Note:** Tap 🖒 to save a whiteboard file as an image, PDF, SVG, or IWB.

## Showing the computer's desktop

After connecting a computer, tap a side Toolbar button 1 to open the side Toolbar menu. Tap the Input icon , and then select the connected computer. The USB-C HDMI 3 USB 2.0

connected computer's desktop appears on the display's screen.

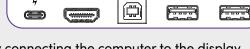

**Note:** Enable touch and SMART Ink  $(\mathcal{L})$  by connecting the computer to the display with a USB cable.

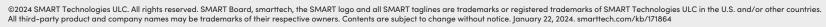

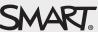

USB 3.0